# Setting up Toast Integration with **Teamwork**

Last Modified on 12/24/2023 2:41 pm MST

# Toast Partner Connect - Setting up Integrations with Toast

To Add Teamwork as an Integration:

1. Log into your Toast back-end. From left menu click **Integrations**. Click Add and **Manage Integrations**.

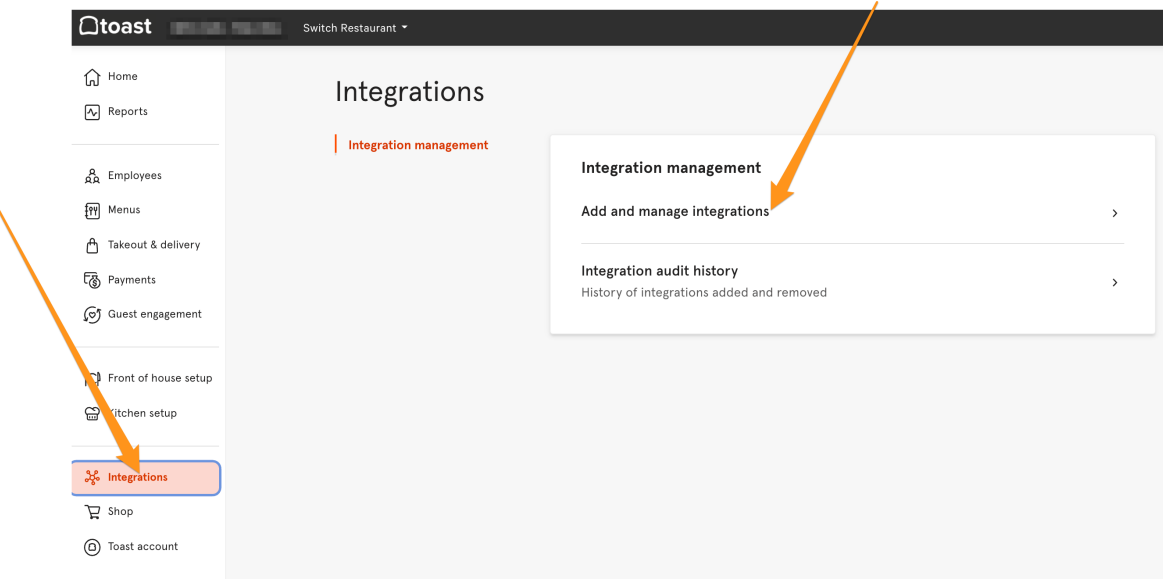

2. Click **Add More Integrations**

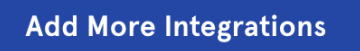

3. Search for **Dolce** and click **Add Now**

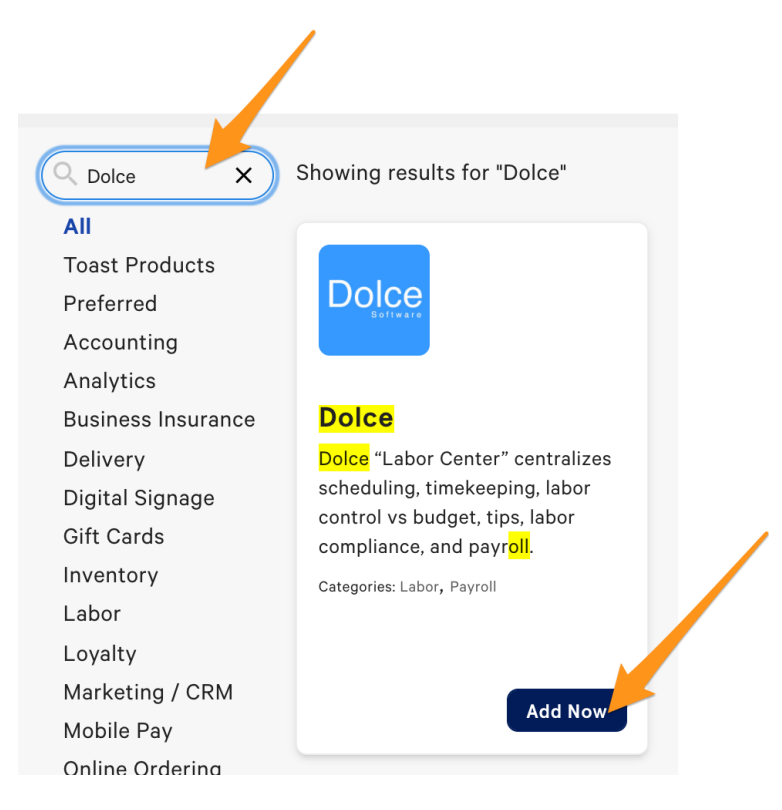

*Note: Teamwork was formerly called Dolce Software*

4. Select applicable locations, and click **Apply**

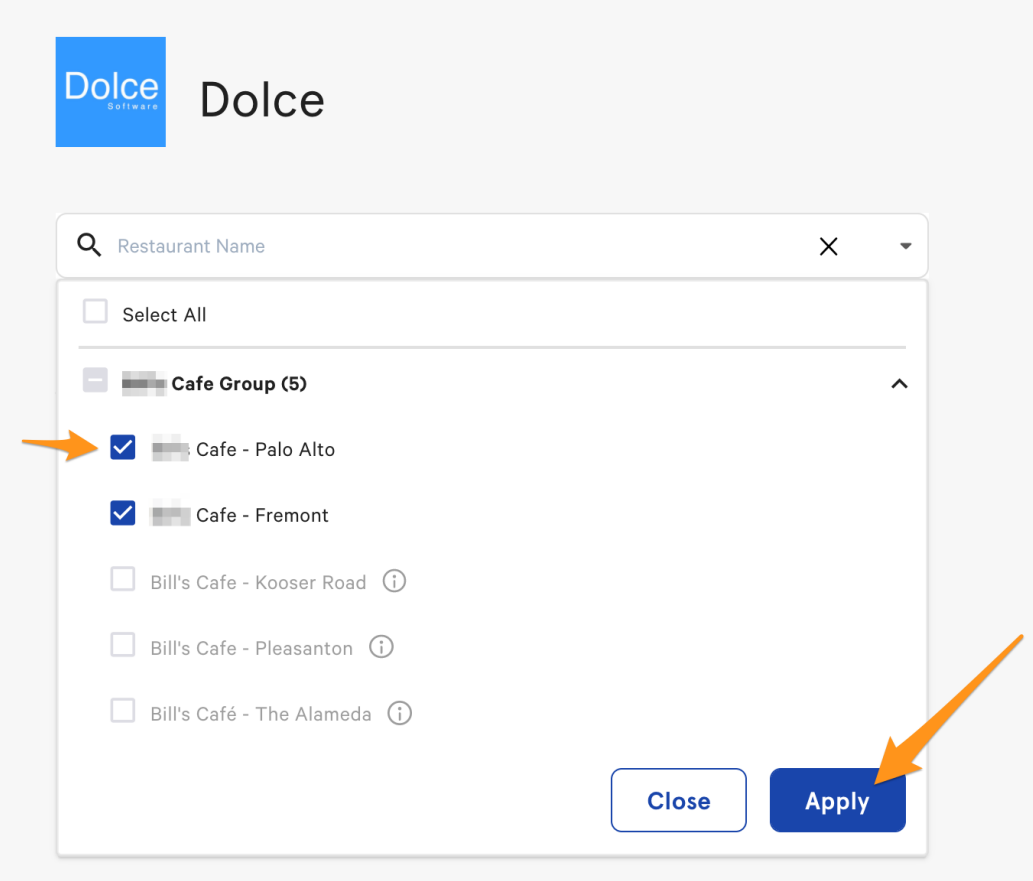

#### **What is Toast Partner Connect?**

Toast Partner Connect is our integration management portal. You're able to browse and discover all partners with integrations to Toast, add any of these integrations to your restaurant with the click of a button, and more. **This feature is currently available for restaurants with 1-9 locations. If you have more than 9 locations, read [below](https://central.toasttab.com/s/article/Toast-Partner-Connect-Setting-up-Integrations-with-Toast#Enterprise) for information on setting up integrations with Toast.**

#### **Does it Cost Anything?**

In order to use most Toast API integrations, Toast Customers need to pay \$25 per month per location for the Toast Partner Integration subscription. This subscription unlocks unlimited access to our Integration Marketplace, 50+ best-in-class restaurant technology solutions that can integrate directly with your Toast POS. Your subscription fee remains flat whether you add one or fifty integrations.

#### **Can Anyone Add Integrations?**

While anyone can *see* the Partner Connect Portal, you must have the *Manage Integrations* permission in order to add the Integrations module or connect to Partners.

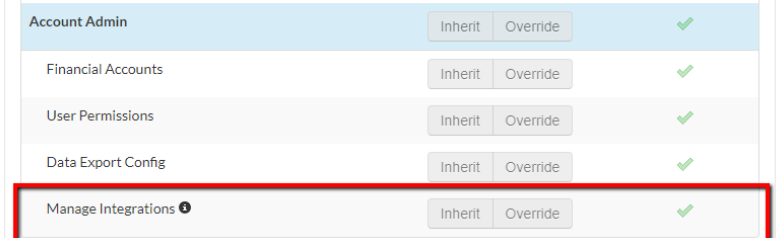

#### **Activating the Partner Connect Portal**

To activate the Partner Connect Portal and start adding Integrations to Toast:

1. On Toast's back-end, scroll down to Integrations and select *My Integrations*

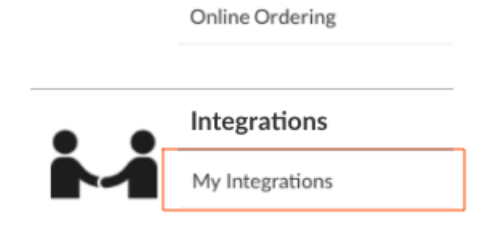

2. Select *Join Toast Partner Connect*.

**Have questions before signing up? See a small FAQ listed under the join button.**

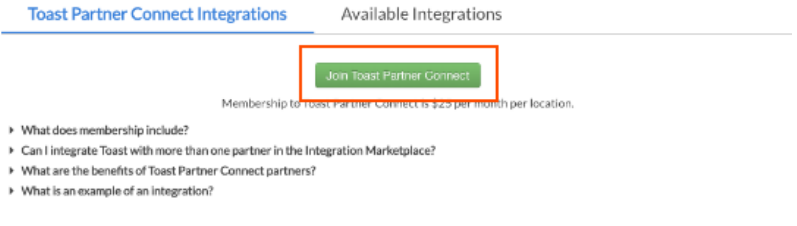

4. Confirm the location that you're adding Toast Partner Connect to and check the box *I*

#### *am the financial representative for this location*

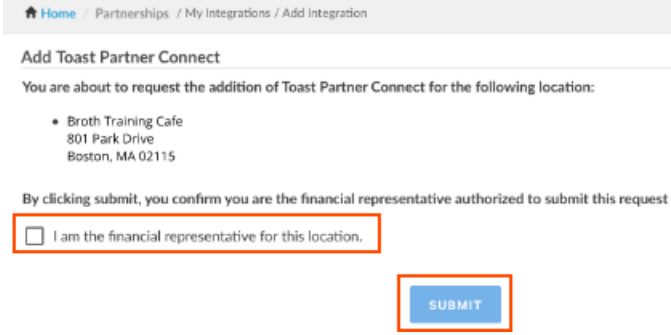

### 5. Select *Submit*

6. The finance contact on Toast's file will receive a Toast Order form via email within 48 hours. Once this form is filled out and returned, Toast Partner connect will be ready to go! **Managing Integrations in the Partner Connect Portal**

Once your Partner Integration subscription has been confirmed, the My Integrations page will look a little different.

### Related Articles

Enforcing [Scheduling/Time](https://central.toasttab.com/s/article/Enforcing-Scheduling-Time-Clock-Rules-with-Integration-Partners-1492745815961) Clock Rules with Integration Partners